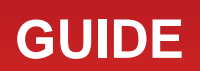

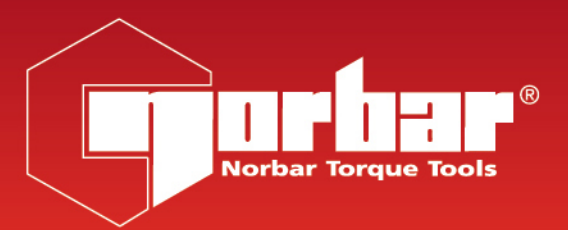

## Downloading Norbar Images from FlickR

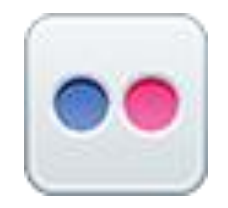

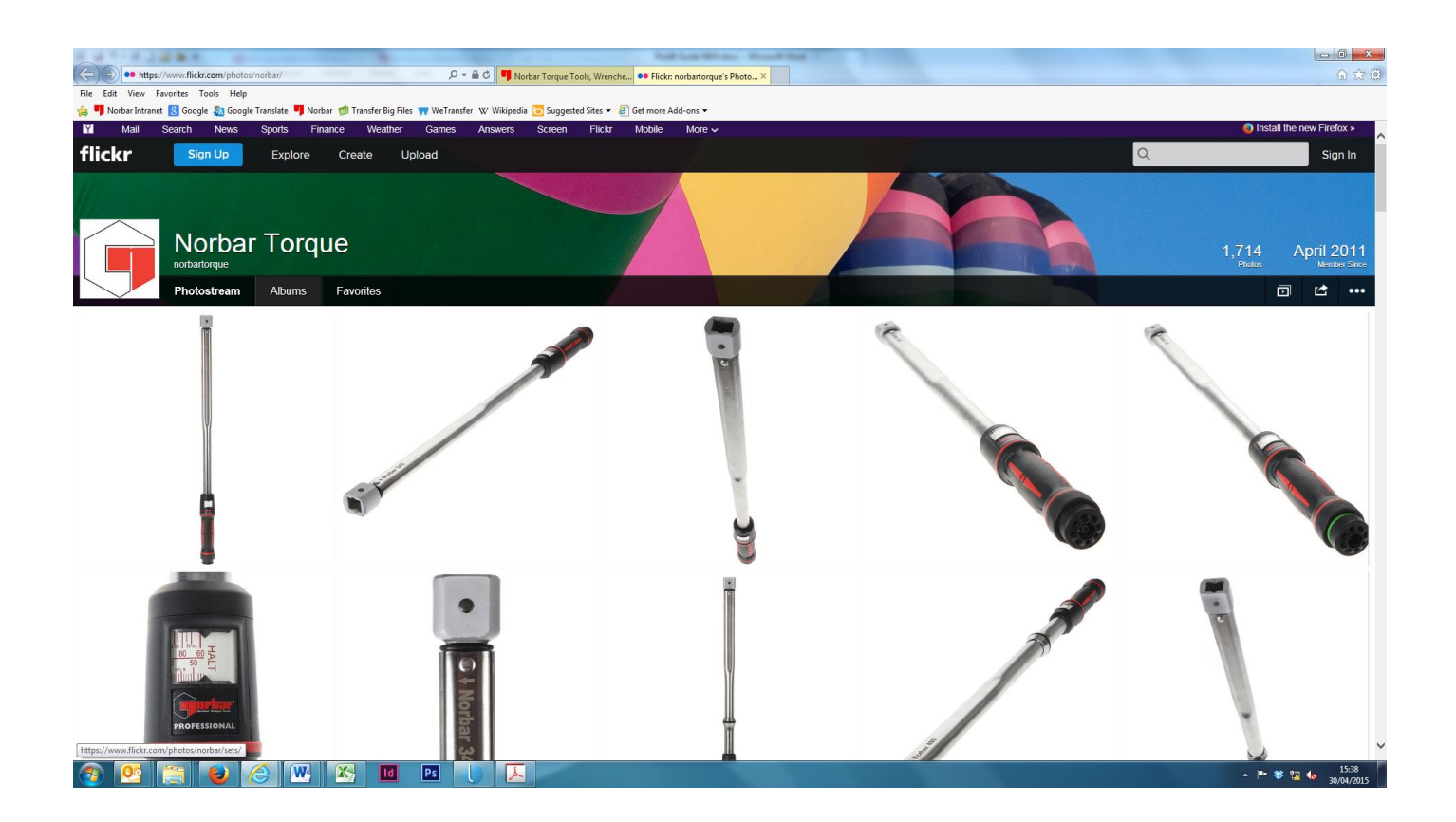

## Instructions:

1. From the Norbar website click on the **od** icon in the top right corner to access the Norbar Torque FlickR page or alternatively [click here.](http://www.flickr.com/photos/norbar/)

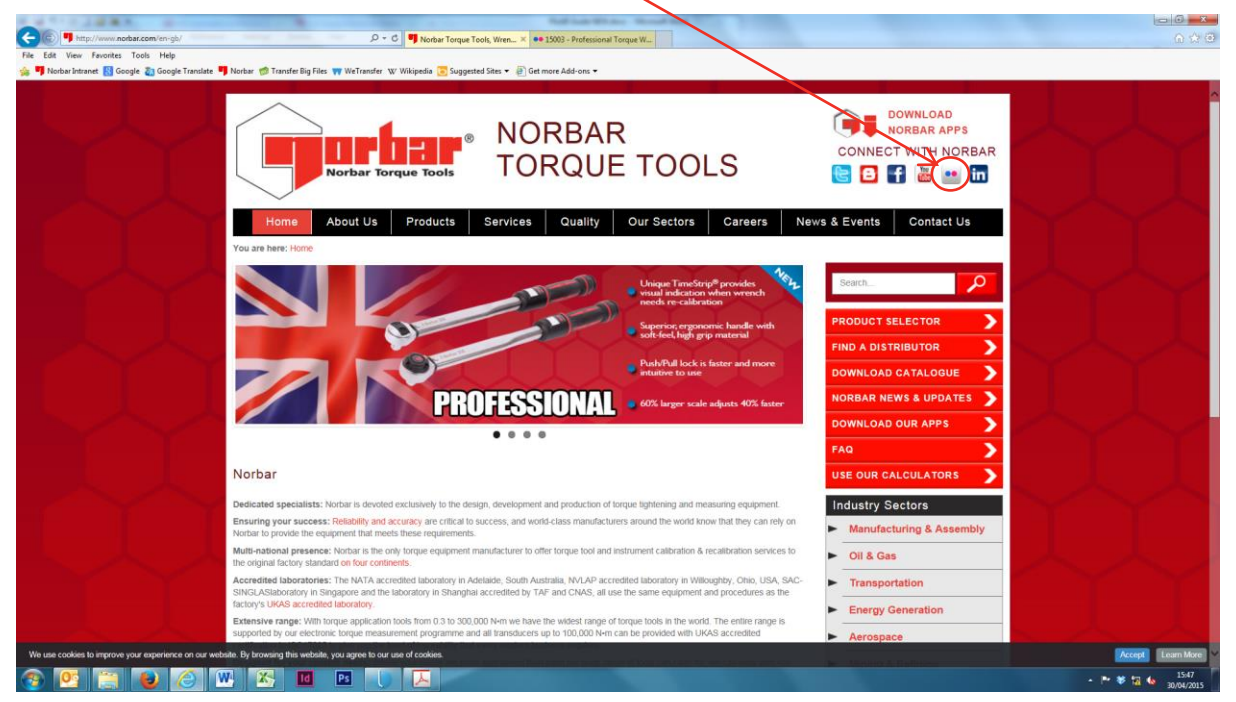

2. You should now be viewing photostream which will display the most recently uploaded images. The best way to find required images is to click on the albums tab and then select the relevant album.

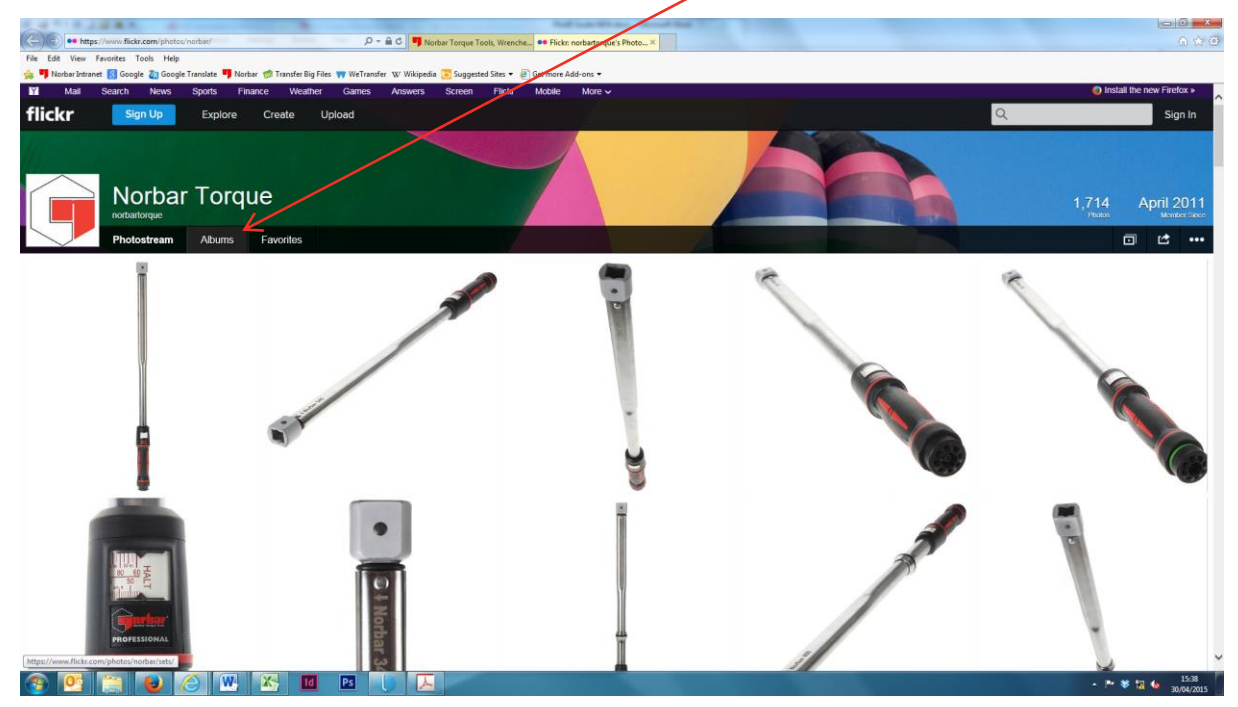

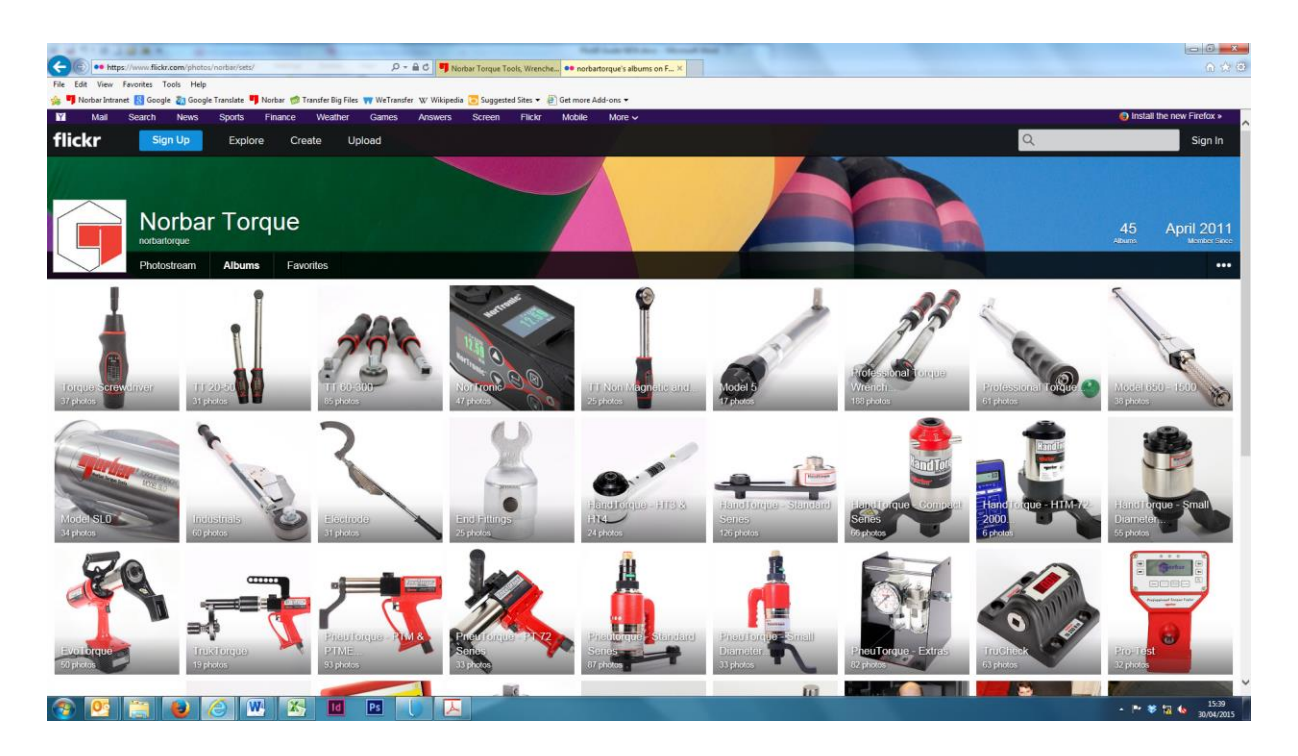

Alternatively most images will be tagged by part number so you will be able to search for the required part number in 'norbartorque's Photostream', see below;

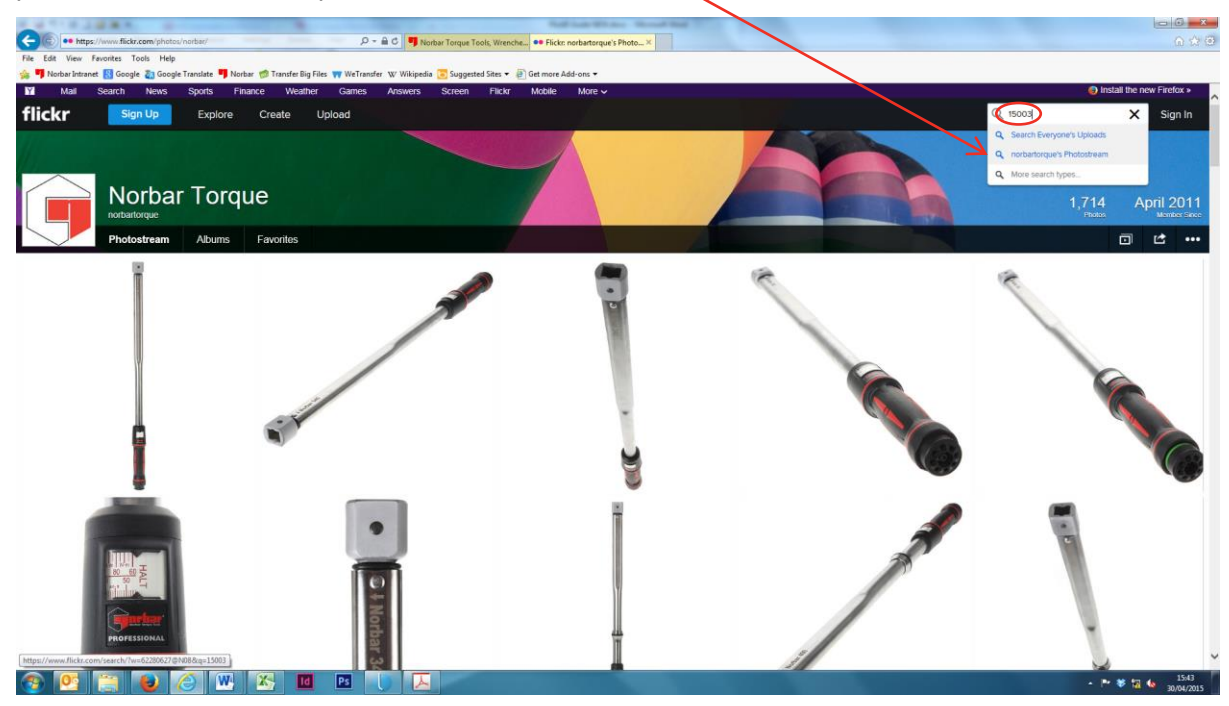

## 3. Click on required image.

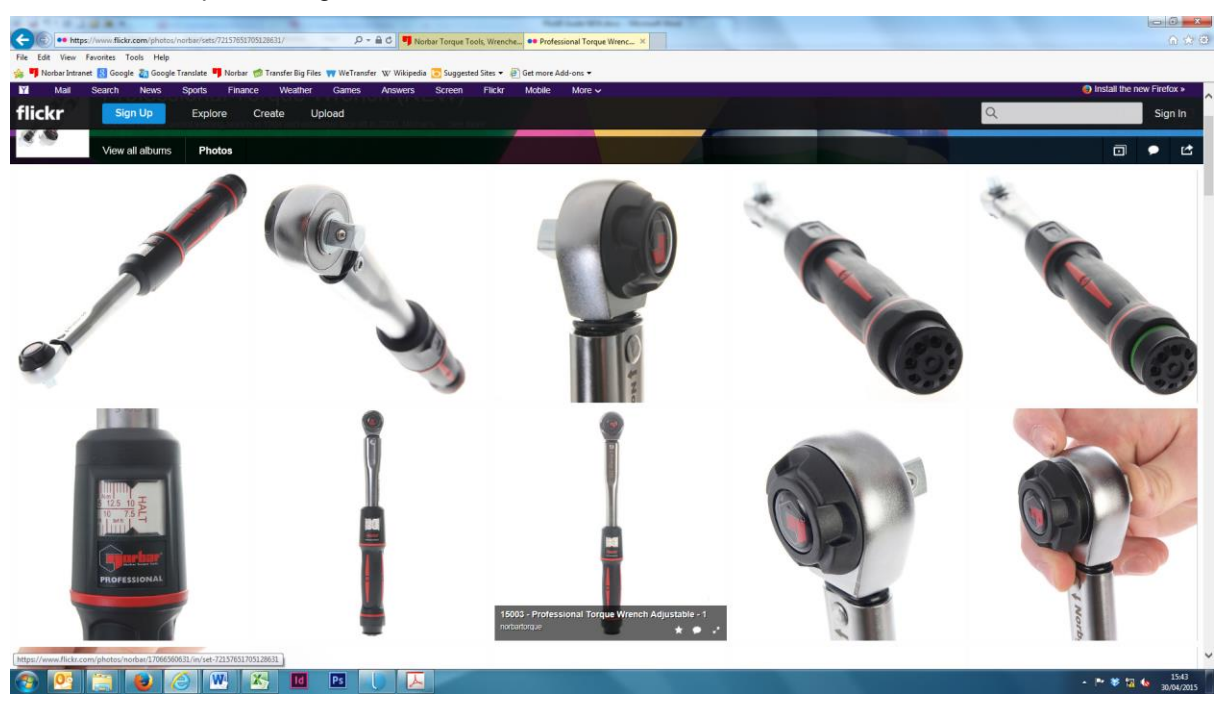

4. Once the required image has been selected, click on the 'Download this photo' icon in the bottom right corner of the shaded area then select required size.

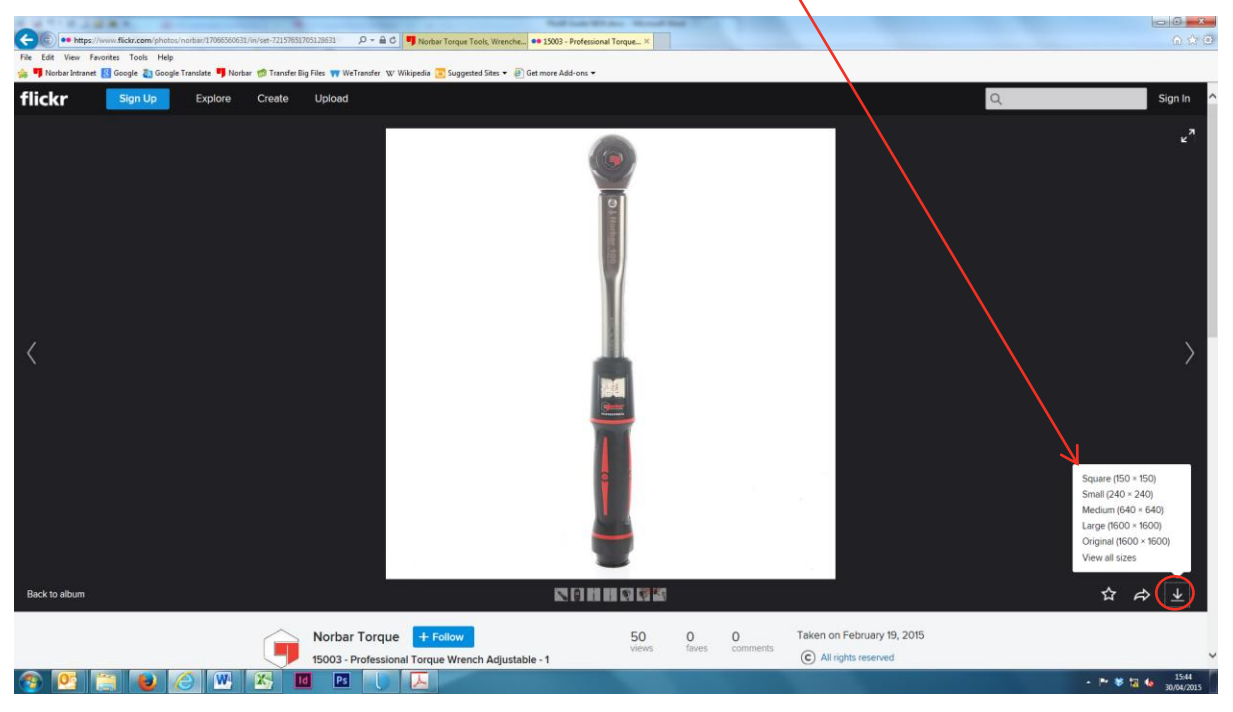

5. You should now receive a message asking if you would like to open or save the image.